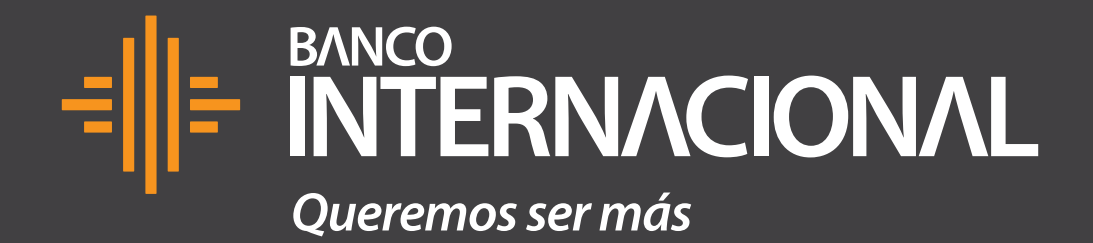

## Tutorial Dispositivo de **Cobros Móviles Bluetooth. a**

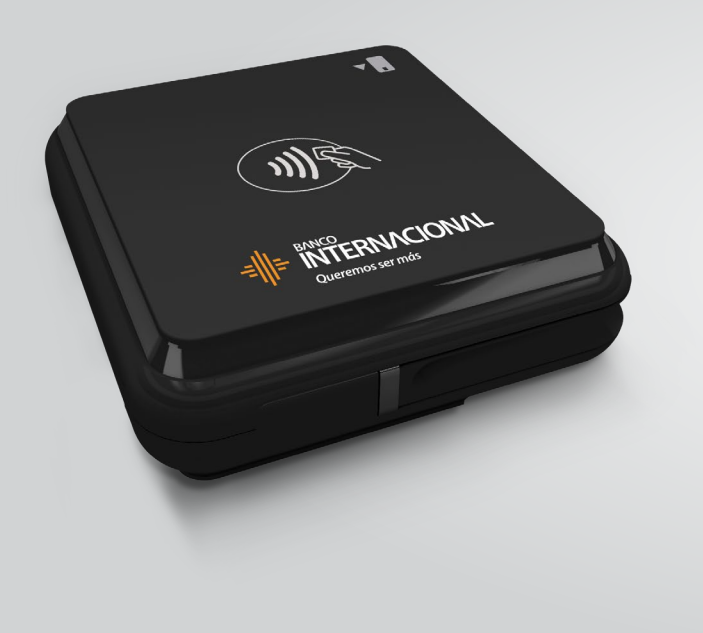

## **VISA**

mastercard.

Nuestro dispositivo acepta tarjetas de crédito y débito Visa y Mastercard.

Para aceptar Diners, Discover o Amex, solicita el proceso de homologación contactándote con los bancos correspondientes de estas tarjetas.

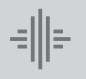

Banco

Internacional **<sup>a</sup>** *<sup>3</sup>* Tutorial Dispositivos de **Cobros Móviles Bluetooth.**

**Antes de descargar la aplicación.**

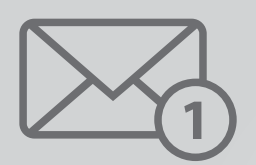

**1.- Comprueba si te llegó al correo electrónico, el usuario y contraseña;** si no te ha llegado la información, busca en correos no deseados o spam. El remitente del correo es: **cobrosmoviles@bancointernacional.ec**

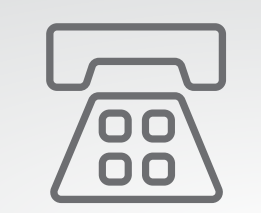

**2.-** Si no te ha llegado el correo, comunícate con la Mesa de Ayuda de Medianet: **04 256 0860**, opción **121 / 123** o al correo: **helpdesk@medianet.com.ec**

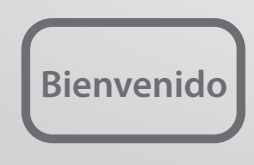

**3.-** Recibirás el mensaje de **bienvenida** con los datos proporcionados para ingresar a la aplicación.

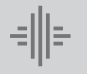

**Es hora de descargar la aplicación.**

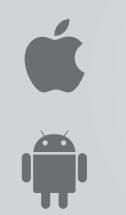

La **aplicación** de Cobros Móviles Bluetooth está **disponible** en las tiendas App Store para IOS y Google Play para Android.

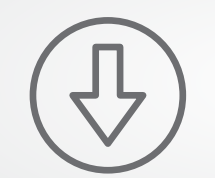

**Descárgala** de forma gratuita tomando en cuenta los siguientes pasos:

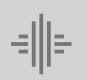

Banco

Internacional **<sup>a</sup>** *<sup>5</sup>* Tutorial Dispositivos de **Cobros Móviles Bluetooth.**

Configuración y activación **Teléfonos ANDROID. b.1**

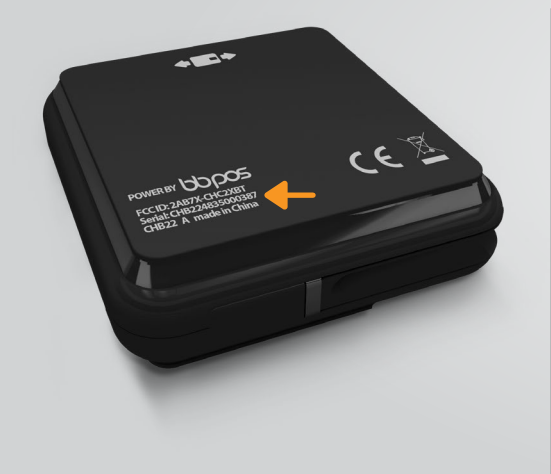

**Paso 1 Identifica el número de serie** ubicado en la parte posterior de tu Dispositivo de Cobros Móviles Bluetooth. (Te señalamos en la foto con un recuadro naranja).

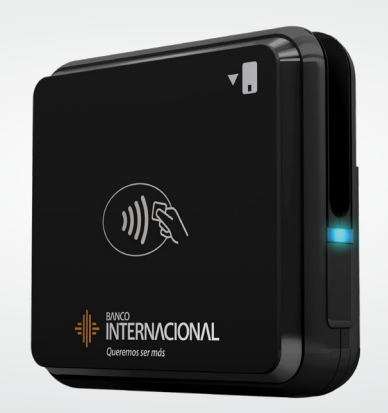

**Paso 2 Enciende tu Dispositivo** de Cobros Móviles Bluetooth.

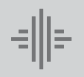

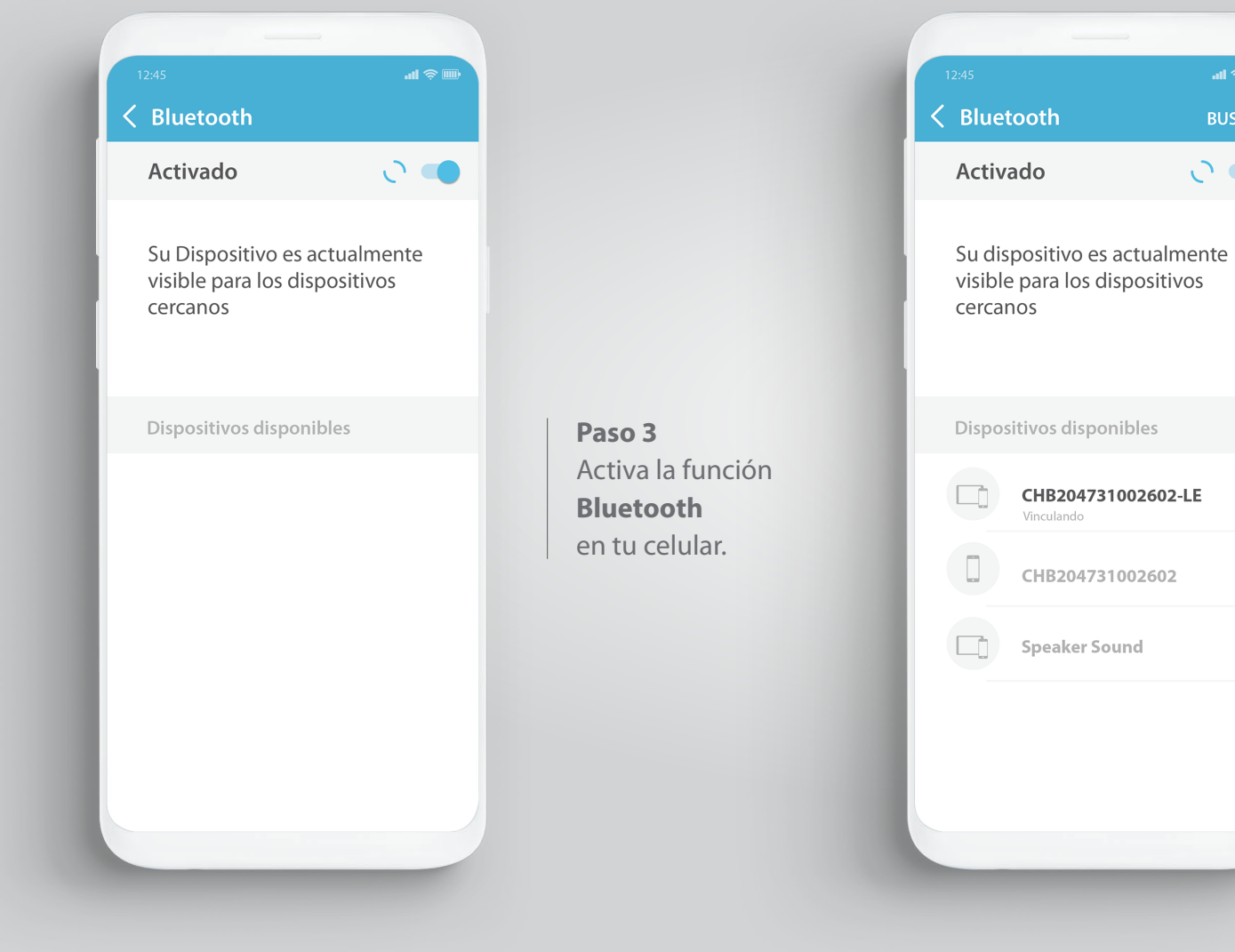

**Paso 4 Busca el dispositivo**  que corresponda al número de serie de tu Dispositivo de Cobros Móviles.

**BUSCAR** 

 $O$   $\bullet$ 

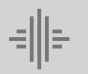

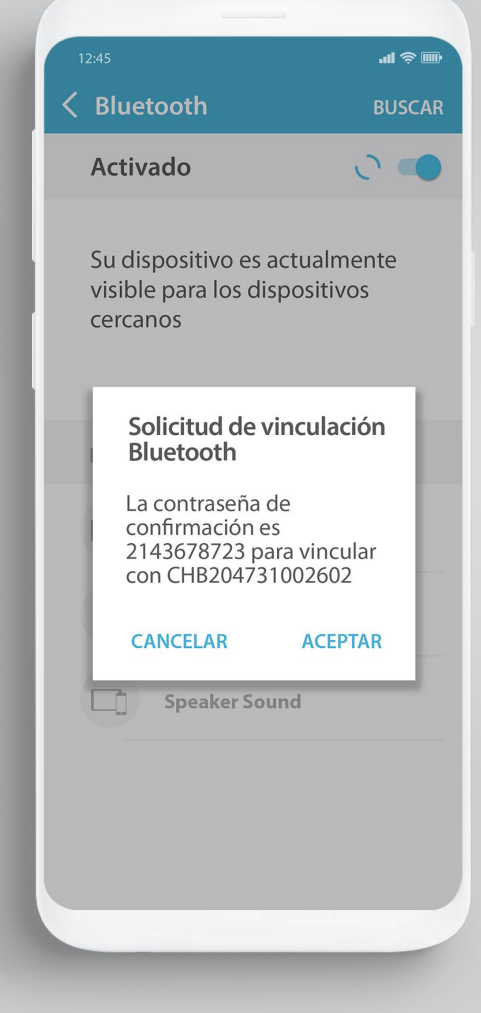

![](_page_8_Picture_85.jpeg)

![](_page_8_Picture_86.jpeg)

 $\Box$  Carlos

 $\frac{1}{2}$ 

3232342:HJGJ

872436JJW

 $\uparrow$  098089JHG

**Paso 6 Comprueba que tu celular esté vinculado,** revisando la lista de dispositivos emparejados.

![](_page_8_Picture_8.jpeg)

![](_page_9_Picture_0.jpeg)

## **Paso 7 Ingresa a Google Play,** busca "Cobros Móviles de Banco Internacional" y **descarga** la aplicación.

![](_page_9_Picture_91.jpeg)

**Paso 8** Ingresa a la aplicación **utilizando el usuario y contraseña temporal** que fueron enviados a tu correo registrado.

![](_page_9_Picture_4.jpeg)

![](_page_10_Picture_0.jpeg)

**Paso 9** Realiza el **cambio de tu clave temporal** por una definitiva.

![](_page_10_Picture_71.jpeg)

**Paso 10** Ingresa a la aplicación de Cobros Móviles, **digita el nuevo usuario y clave.**  Presiona ingresar.

![](_page_11_Picture_0.jpeg)

![](_page_11_Figure_1.jpeg)

![](_page_11_Picture_2.jpeg)

**Paso 12** Da clic en el menú de la **esquina superior izquierda.**

![](_page_11_Picture_4.jpeg)

Banco

Internacional **b.1** *<sup>12</sup>* Conguración y activación **Teléfonos ANDROID.**

![](_page_12_Picture_0.jpeg)

**Paso 13** Selecciona la opción **"Activación del Lector" .**

![](_page_12_Picture_2.jpeg)

**Paso 14 Verifica** que tu "Dispositivo de Cobros Móviles Bluetooth" esté encendido.

![](_page_13_Figure_0.jpeg)

**Paso 16 Presiona "Activar Lector".**

![](_page_13_Picture_2.jpeg)

Internacional **b.1** *<sup>14</sup>* Conguración y activación **Teléfonos ANDROID.**

![](_page_14_Picture_0.jpeg)

**Paso 17** Visualizarás un mensaje que te indica que **" El servicio estará activo en 48 horas". Presiona "Continuar".** Después de este tiempo podrás utilizarlo.

![](_page_14_Picture_2.jpeg)

Ban c o I n t e rnacional **15** Configuración y activación e a contra de la configuración y activación e a configuración y activación y activación e a contra de la contra de la contra de la contra de la contra de la contra de la contra de la contra **Teléfonos ANDROID.**

![](_page_15_Picture_0.jpeg)

![](_page_16_Picture_0.jpeg)

**Paso 1 Enciende tu Dispositivo** de Cobros Móviles Bluetooth.

![](_page_16_Picture_63.jpeg)

**OTROS DISPOSITIVOS** Para enlazar en Apple Watch con tu iPhone, abre la<br>App Apple Watch **Paso 2** Activa la función **Bluetooth** en tu celular.

![](_page_16_Picture_5.jpeg)

Banco

Banco **b.2 17 Internacional de la propia de la propia de la propia de la propia de la propia de la propia de la propia de la propia de la propia de la propia de la propia de la propia de la propia de la propia de la prop Teléfonos IOS.**

![](_page_17_Picture_0.jpeg)

![](_page_17_Picture_97.jpeg)

![](_page_17_Picture_98.jpeg)

**Paso 4** Ingresa a la aplicación **utilizando el usuario y contraseña temporal** que fueron enviados a tu correo registrado.

![](_page_17_Picture_4.jpeg)

![](_page_18_Picture_60.jpeg)

**Paso 5** Realiza el **cambio de tu clave temporal**  por una definitiva.

![](_page_18_Picture_61.jpeg)

**Paso 6** Te aparecerá el mensaje: **"Contraseña cambiada exitosamente".**

![](_page_18_Picture_4.jpeg)

Banco

Internacional *<sup>19</sup>* Conguración y activación **Teléfonos IOS.**

![](_page_19_Picture_0.jpeg)

![](_page_19_Picture_1.jpeg)

![](_page_19_Picture_2.jpeg)

**Paso 8** Ir a opción "Menú" ubicada en la esquina inferior derecha..

![](_page_19_Picture_4.jpeg)

Banco

Banco **III (1990), configuración y activación y activación de la configuración de la configuración y activación<br>Internacional de la configuración de la configuración de la configuración de la configuración de la configurac Teléfonos IOS.**

![](_page_20_Picture_0.jpeg)

![](_page_20_Picture_1.jpeg)

**Paso 10 Selecciona el lector** "Cobros Móviles Bluetooth".

![](_page_20_Picture_3.jpeg)

Banco

Banco **III Configuración y activación y activación y activación de la configuración de la configuración y activación<br>Internacional de la configuración de la configuración y la configuración de la configuración de la config Teléfonos IOS.**

![](_page_21_Picture_0.jpeg)

**Paso 11** Da clic en el menú de la

derecha.

![](_page_21_Figure_1.jpeg)

## **Paso 12** Selecciona la opción **"Activar lector".**

![](_page_21_Picture_3.jpeg)

Banco

Banco **III (1990), configuración y activación y activación de la configuración de la configuración y activación<br>Internacional de la configuración de la configuración de la configuración de la configuración de la configurac Teléfonos IOS.**

![](_page_22_Picture_0.jpeg)

**Paso 13 Verifica** que tu "Dispositivo de Cobros Móviles Bluetooth" esté encendido.

![](_page_22_Picture_2.jpeg)

Banco

Internacional *<sup>23</sup>* Conguración y activación **Teléfonos IOS.**

![](_page_23_Picture_0.jpeg)

**Paso 14** "Lector Conector" cambiará de color gris a blanco. En esta pantalla presiona **"Activar lector".**

![](_page_23_Picture_2.jpeg)

**Paso 15** El servicio estará activo en 48 horas (LT015).

![](_page_23_Picture_4.jpeg)

Banco

Banco **III (1990), configuración y activación y activación de la configuración de la configuración y activación<br>Internacional de la configuración de la configuración de la configuración de la configuración de la configurac Teléfonos IOS.**

![](_page_24_Picture_0.jpeg)

Datos de contacto Mesa de Ayuda de Medianet:: **04 256 0860** Opción **121 / 123** o al correo: **helpdesk@medianet.com.ec**

![](_page_24_Picture_2.jpeg)

Banco

www.bancointernacional.com.ec

**f f in**<br>Austro: (02) 394 0200<br>Atención Telefónica: 1700 360 360